# BRE

## **How to Apply-Internal Candidate**

## **Guidelines for Completing an On-Line Application with CBRE**

Please follow the steps below to initiate and complete your online application with CBRE. We ask that you carefully read through and fill out the application in its entirety to expedite the receipt and review of your application. Please have your professional and personal information available to complete this application. Contractors not paid by CBRE should apply as an external candidate, click [here f](https://www.cbre.us/about/careers)or external site.

## **Step 1 – Be sure that you are connected to the CBRE Network VPN, only if you have a CBRE issued Laptop (See Appendix Below) Please note if you don't have a CBRE issued Laptop proceed to Step 2.**

## **Step 2- Go to the CBRE Intranet to Apply on the Careers Website to Apply\***

The first step to the online application process is to open up your internet web browser (Microsoft Internet Explorer is recommended and advised for best experience). Click [here t](https://cbre.taleo.net/careersection/in/moresearch.ftl?lang=en)o apply internally.

\*The system will automatically have you logged in if you are connected to the CBRE Network. If you are being asked to enter a username/ password, you are not connected to the CBRE Network. Enter your network domain\username and password for CBRE system. (*Example Domain\username):* **Us\tsmith**

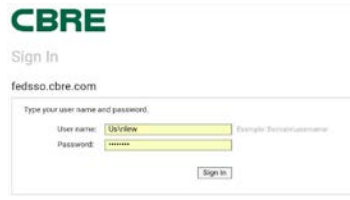

## **Step 3 – Search for Open Positions**

There are three places in which you can search for open positions.

- Search All Job Postings allows you to enter search all open jobs or input criteria such as location and job family to limit your search.
- Search by Job Category.
- Featured Jobs include a list of the recently opened job postings.

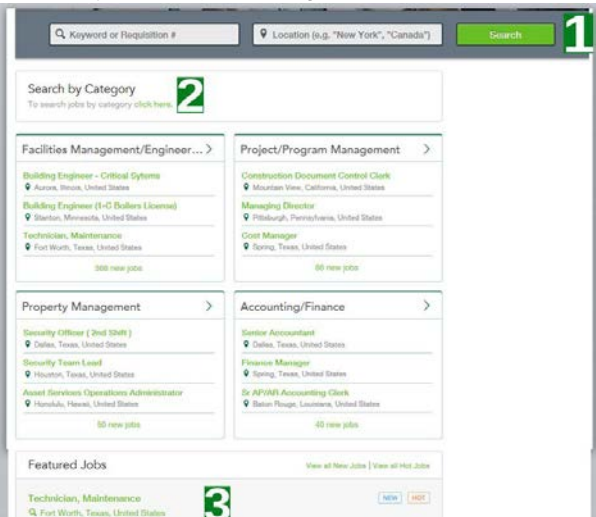

### **Step 4 – Submitting An Application**

After clicking 'Apply for Job', you will be prompted to enter information to begin your application. At this prompt you will enter your email address and choose if you would like to receive job alerts on a regular basis or if you want the system to remember you for your next application attempt.

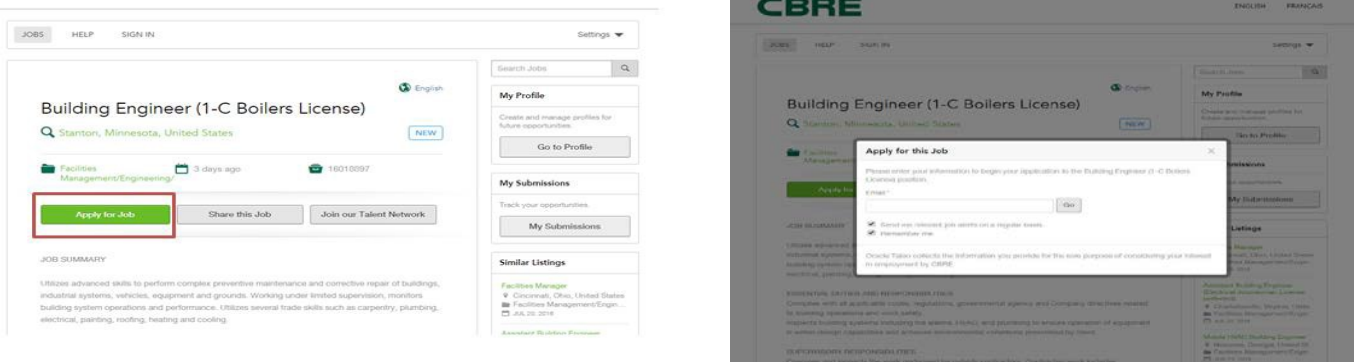

### **Step 5 – Privacy Agreement Acknowledgment**

You may review the "Privacy Agreement" to determine if you would like to proceed.

**Please Note:** If you accept the agreement you will be prompted to the login page and continue the application process. If you decline, you will not be able to continue with the application process.

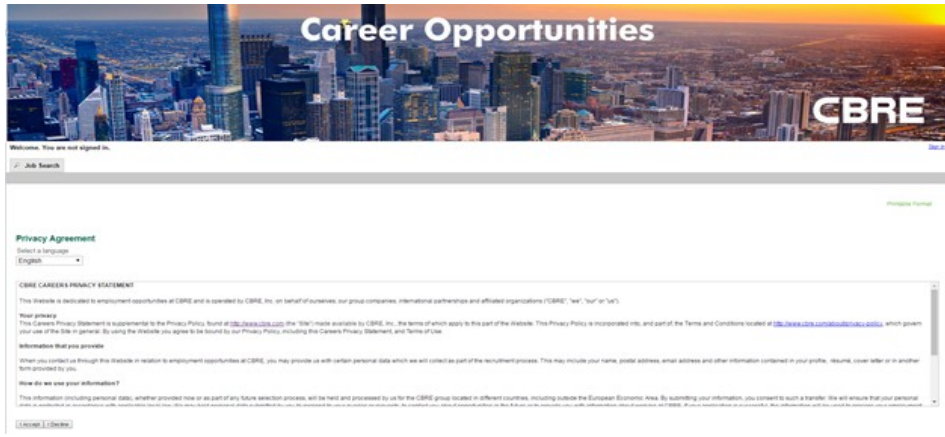

## **Step 6 – You already have an established account**

For all employees that are connected to the CBRE network via VPN or Onsite CBRE network connections, you will be automatically signed into the system and will not see a Login page as shown below.

If you see a login screen like below, please connect to the CBRE VPN, see the instructions below within the Appendix. If you are not able to connect to the CBRE VPN, please enter your CBRE Network Username and Password to gain access to apply.

Please **do not** create a new user account.

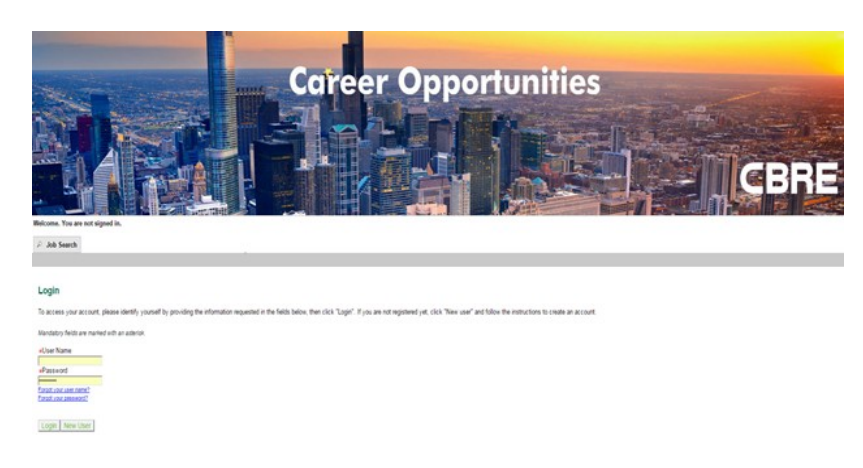

### **Step 7 – Completing the Application**

There are a total of 6 pages following your Profile which you must fill out completely. Be sure that you are filling out the entire application all the way to completion.

**NOTE:** All financial information should be entered with figures only – no commas; no decimals. All dates should be entered by Month/Day/Year. Please continue to **SAVE** on an ongoing basis to secure all entered data.

#### **Examples of items which you will need to complete include:**

- **Personal Information**
- **Education**
- **Work Experience**
- **General Questions**
- **Pre-Screening Questions (If Applicable)**
- **Diversity Survey**
- **eSignature (Electronic Signature)**
- **Click SUBMIT**

If you have any questions or require further assistance, please email chrecareers@chre.com.

## Step 1: Installing and Enrolling in SecureAuth from a CBRE **Computer**

(CBRE Employees having difficulties with connecting to the Network? Contact IT Helpdesk for assistance with VPN Connections 877-435-7547)

## On a Computer

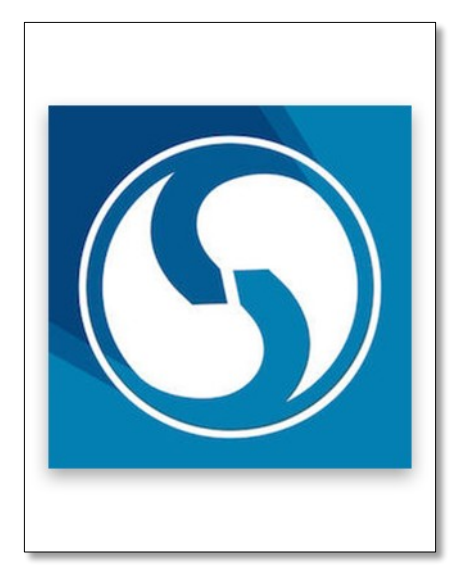

Launch the app. From the Start menu, go to All Programs > SecureAuth > SecureAuth OTP > SecureAuth OTP.

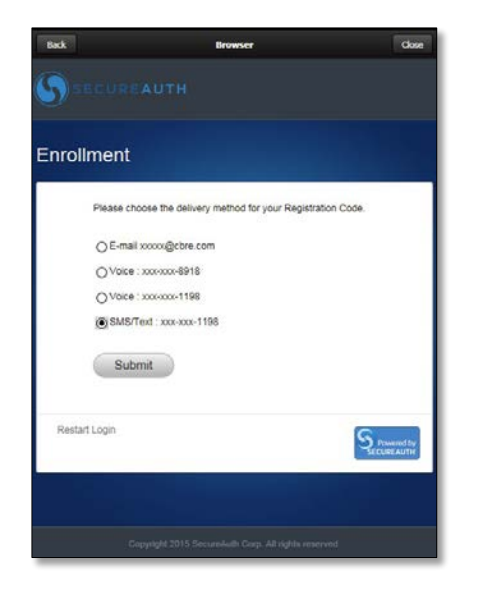

Choose the delivery method for your registration code. The app pulls this information from Active Directory. Press Submit. Once you receive your code, proceed to the next step.

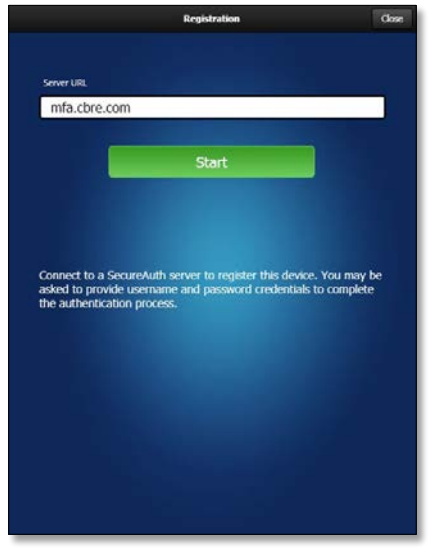

For the Server URL, enter mfa.cbre.com, then click Start.

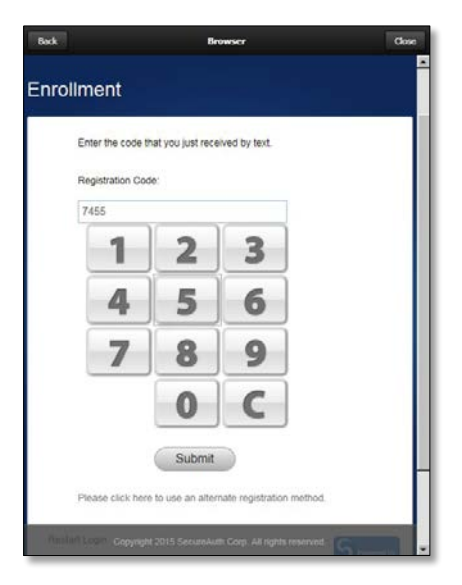

Enter the **Registration Code** and press Submit.

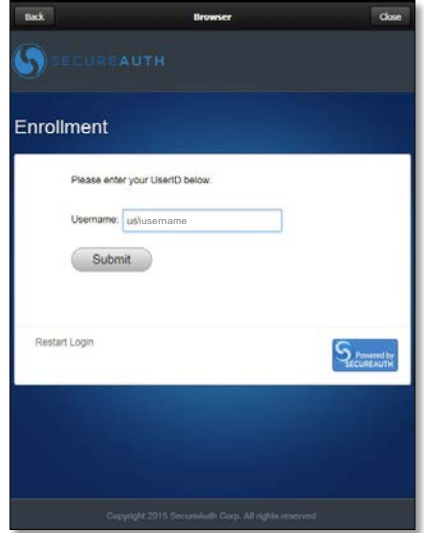

Type in your **CBRE username** (e.g., us\jsmith) and click Submit.

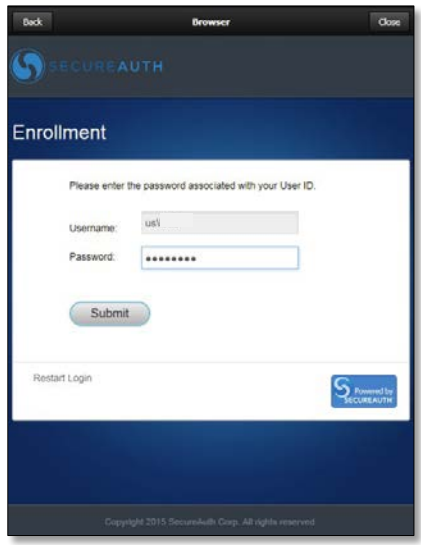

Enter your **network password** and press Submit.

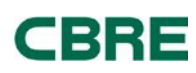

# Step 1: Installing and Enrolling in SecureAuth from a CBRE Computer

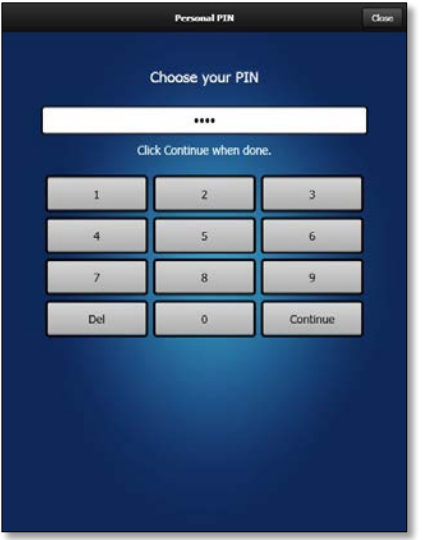

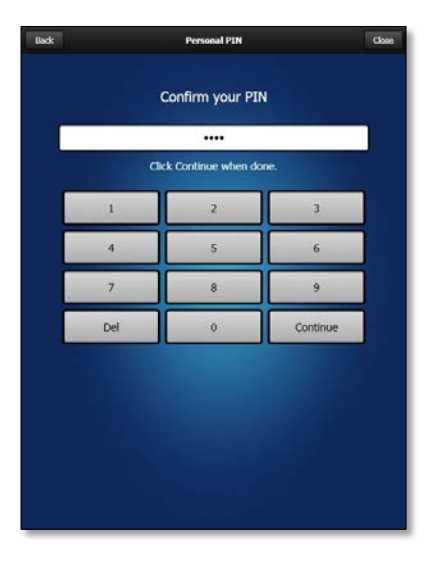

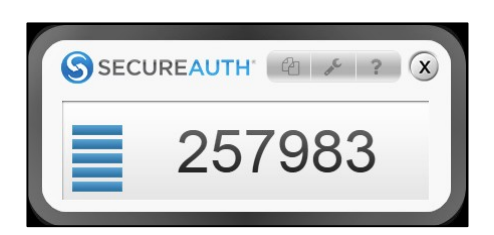

Choose a 4-digit PIN and press Continue.

Confirm your PIN by entering it again and press **Continue**.

One-time passcodes begin to generate.

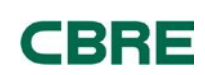

## Step 2: Generate a SecureAuth Token and Log into Secure VPN with Cisco AnyConnect

#### Generate a SecureAuth Token on a Computer

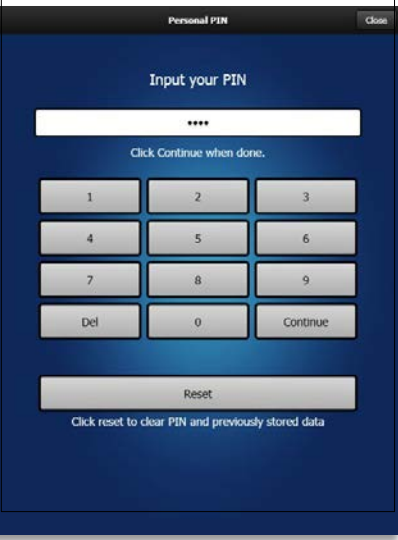

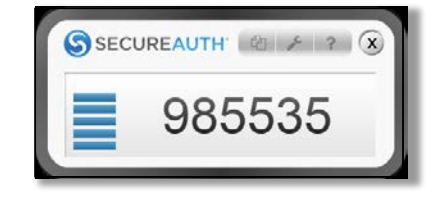

When you need a token, launch the app.

### From the Start menu, go to All Programs > SecureAuth > SecureAuth OTP > SecureAuth OTP.

Enter your **personal PIN** and select **Continue** to get a new SA Token.

A SecureAuth window will display a SecureAuth Token (SA Token). You will need to enter this as your Second Password when connecting to secure VPN. The code will refresh every 60 seconds.

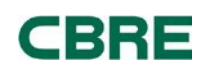

# Step 2: Generate a SecureAuth Token and Log into Secure VPN with Cisco AnyConnect

#### Log into Secure VPN with Cisco AnyConnect

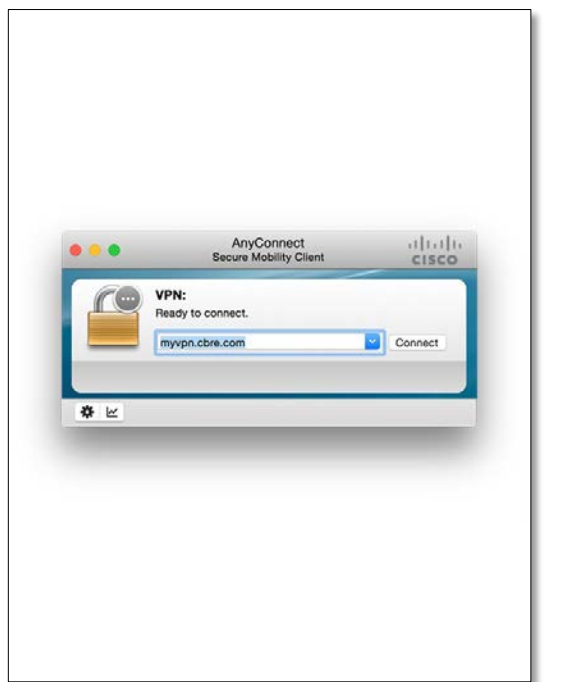

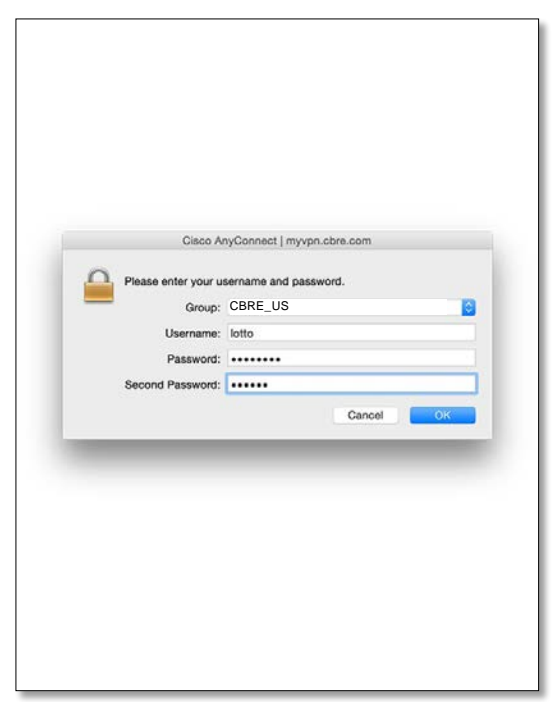

At the login screen, choose CBRE\_US.

Enter your CBRE username, your network password in the first **Password** field, and the **SA Token** in the Second Password field.

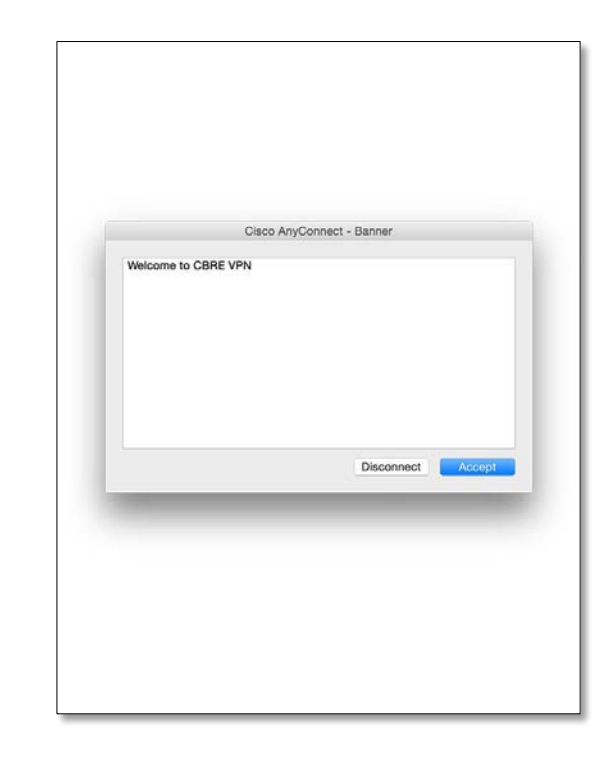

If you successfully connect, you will see a pop-up message that states "Welcome to CBRE VPN." Click Accept.

To access AnyConnect, click the AnyConnect icon in your Start Menu or System Tray.

Type **myvpn.cbre.com** into the field in the Connection window and click **Connect**.

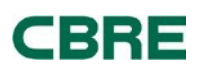

## **APPENDIX**

## Cisco AnyConnect VPN – Tip Sheet

VPN connection into the CBRE network is made with Cisco AnyConnect software.

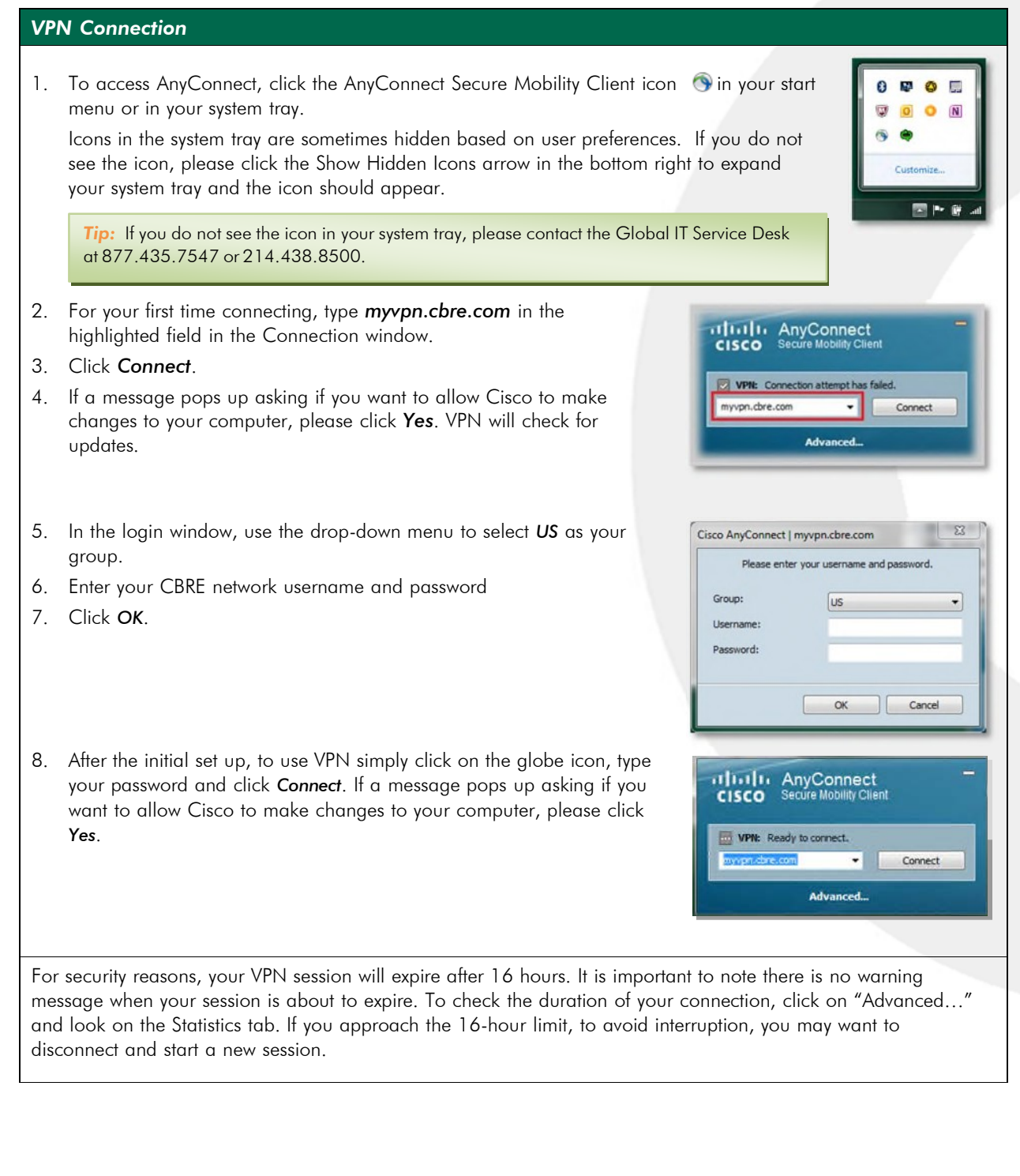

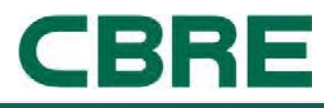

© *2017 CBRE* Page 1 of 2 Last Updated: 1/3/2017, Rev. 0.2

## Cisco AnyConnect VPN – Tip Sheet

O Microsoft Outlook 2011 Sticky Notes Manager<br>
<u>2</u> Microsoft Excel 2010<br>
2 Calculator Pietepad W Microsoft Word 2010

## *Drive Mapping*

- 1. Go to the *Start* icon
- 2. Right click on Computer and select *Map Network Drive*.

3. In the Map Network Drive window, select the drive letter from the dropdown list adjacent to Drive

- 4. Type the name of the location of the folder to be mapped. *These drives are specific to the Minneapolis office:* \\usminfil01\home\$\%username% (this is the H:\ drive) \\us.cbre.net\mindata (this is the N:\ drive)
- 5. Check the *Reconnect* at logon option.
- 6. Click *Finish*. The mapped network drive is now listed on the Computer window.

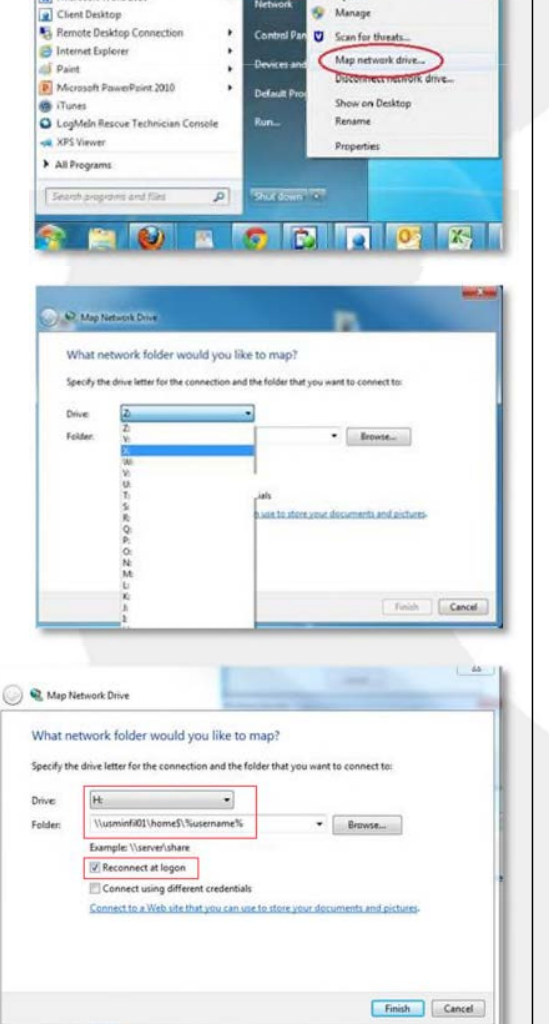

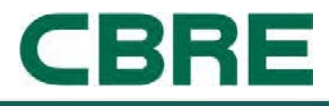